sol.edu.cc.uec.ac.jp上でプログラムを実行する場合

## ☆ c言語プログラムの実行方法 ☆ pythonプログラムの実行方法 ☆ gnuplotによる結果表示方法

## sol.edu.cc.uec.ac.jp上でcプログラムを実行

C言語で書かれたプログラム(例えば"exer2-2.c")を計算機が実行できる形に翻訳 ① つまりコンパイルする。

>> gcc exer2-2.c -o exer2-2

"exer2-2"という名前の実行型(計算機が実行できるファイル)ができます

② 実行するには、プロンプトから

>> ./exer2-2

- と打ち込むと、右図のように結果が出力されます。 結果をファイルに保存したい場合はリダイレクトを 使います。
- >> ./exer2-2 > output2-2
- 出力にはテーブルのヘッダも含まれています。 gnuplot等を使ってグラフ化する場合はヘッダ
- (t, x, z)は削除して数値データのみのファイルにします。

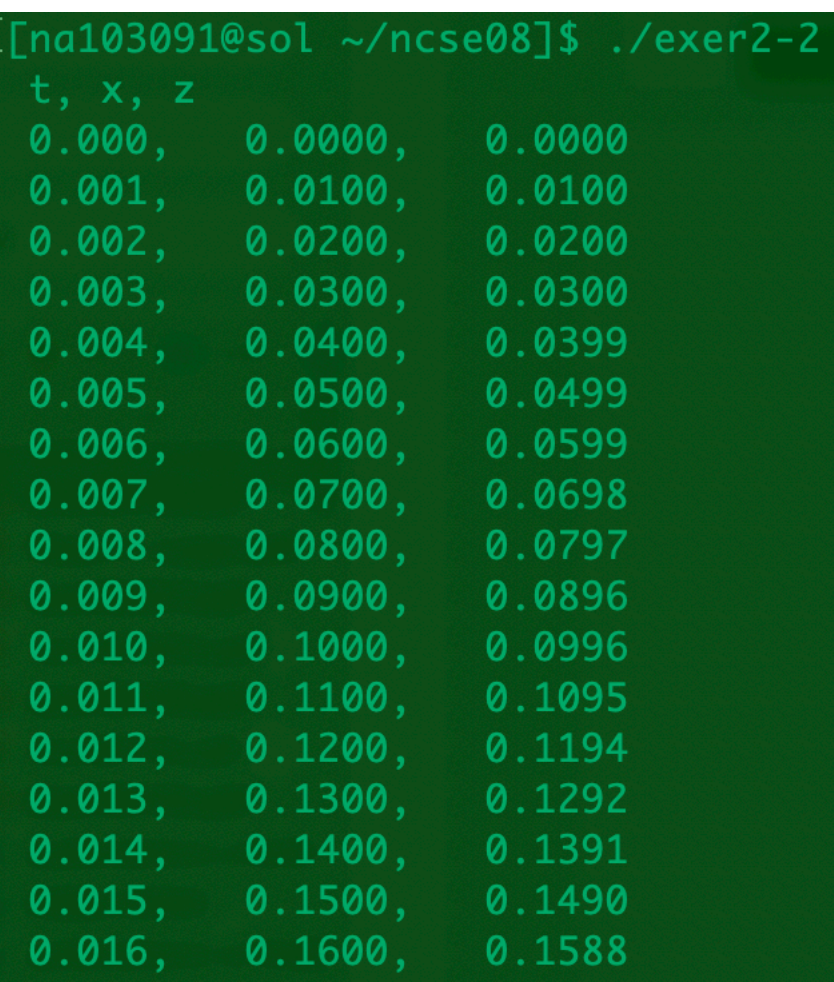

## sol.edu.cc.uec.ac.jp上でpython3を使って実行

- 教育系端末ではpython3はデフォルトでは使えません。 ① 以下の情報基盤センターのサイトを参考にして、python3.7を使えるようにしてください。 https://www.cc.uec.ac.jp/ug/ja/edu\_srv/
- ② 必要なライブラリをインストール必要があります。例えば >> pip3.7 install numpy —user とすれば、ローカルサイトに"numpy"モジュールがインストールされます。 (インストールされたモジュールのライブラリは不可視ディレクトリである".local"配下 \$home/.local/lib/ にあります。(バイナリーファイルは.local/bin/)
- ③ デフォルトではディスプレイのexportができません。 従って、cプログラム実行時のように、出力データを何らかのファイルに保存して、 それをgnuplot等でグラフ化します。 例えば、

>> python3.7 exer2-1.py > output

と「リダイレクト」すると、"exer2-1.py"のプログラムの出力結果は"output"という 名前のファイルに出力されます。

sol.edu.cc.uec.ac.jp上でgnuplotを使って結果を表示

④ terminal上で"gnuplot"とすると gnuplotが立ち上がります。 ("gnuplot>"というプロンプトが出る)

⑤ 例えば、

>>plot "output" using 1:3 とすると、1行目と3行目、つまり 時間軸に対してz軸の値をプロットする。

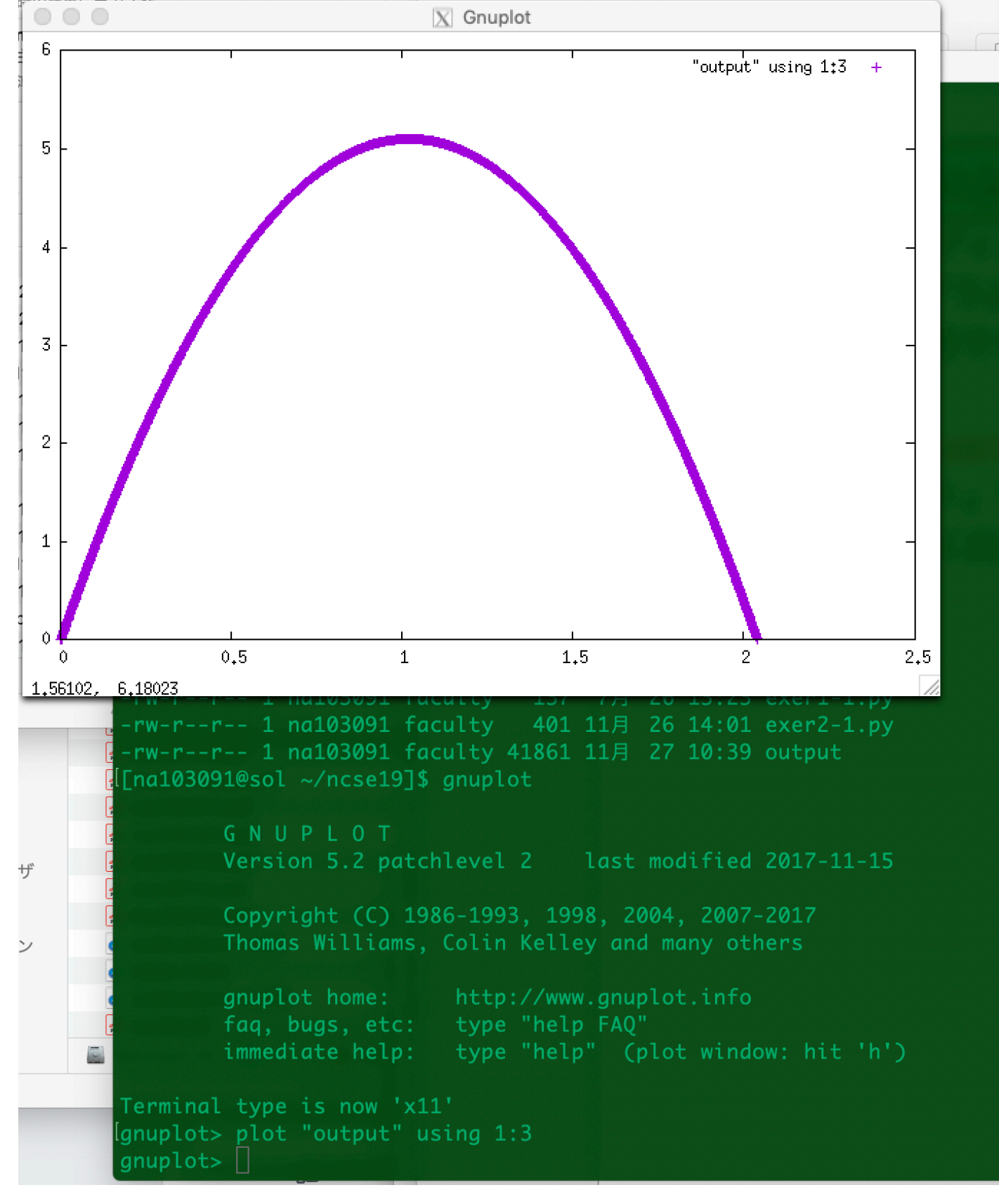